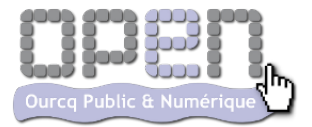

# Se connecter et lire ses mails avec

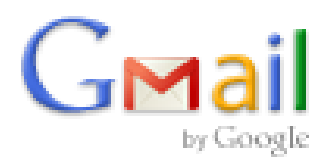

# Sommaire :

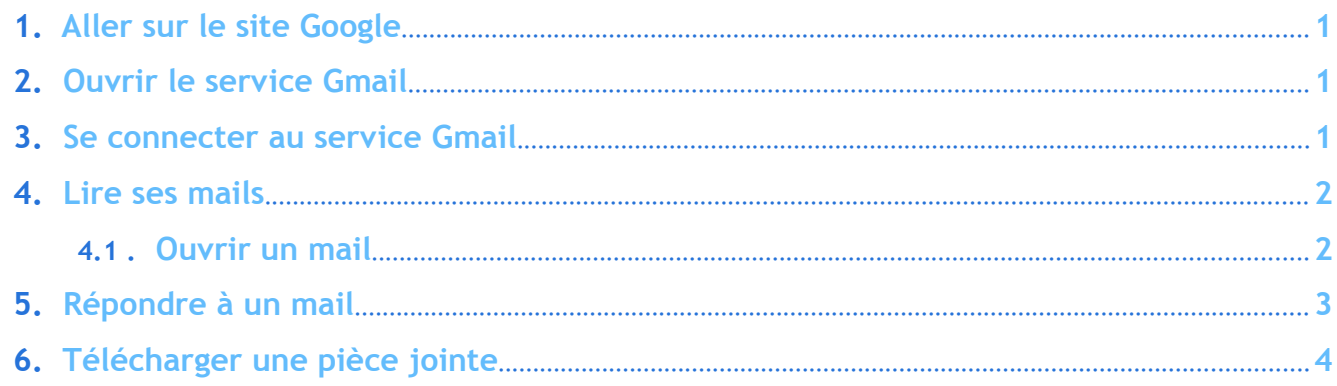

# <span id="page-2-0"></span>**1. Aller sur le site Google**

Il faut tout d'abord vous connecter au site de Google pour utiliser le service Gmail.

Tapez dans la barre d'adresse (si le site de Google n'est pas votre page de démarrage) :

# www.google.fr

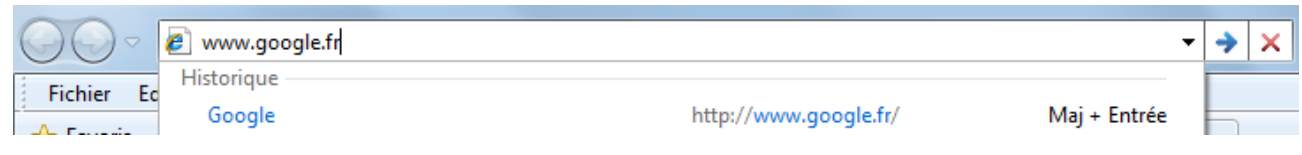

puis pressez la touche **Entrée** de votre clavier ou cliquez sur la flèche bleue à droite.

# <span id="page-2-2"></span>**2. Ouvrir le service Gmail**

Puis sur la page Google, cliquez sur Gmail en haut (faites monter la barre de défilement si besoin) :

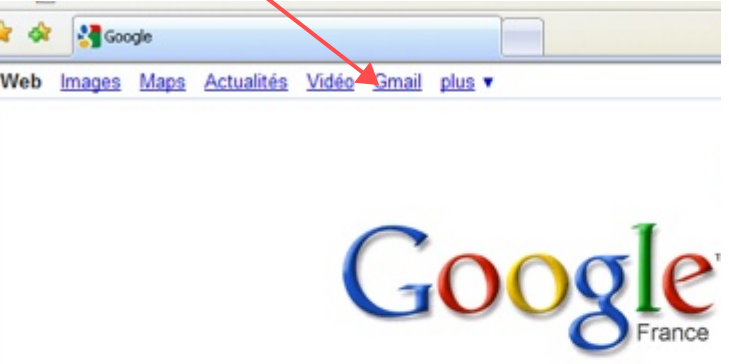

#### <span id="page-2-1"></span>**3. Se connecter au service Gmail**

Vous arrivez alors sur une page qui vous permet de rentrer votre identifiant et mot de passe pour vous connecter à votre messagerie personnelle :

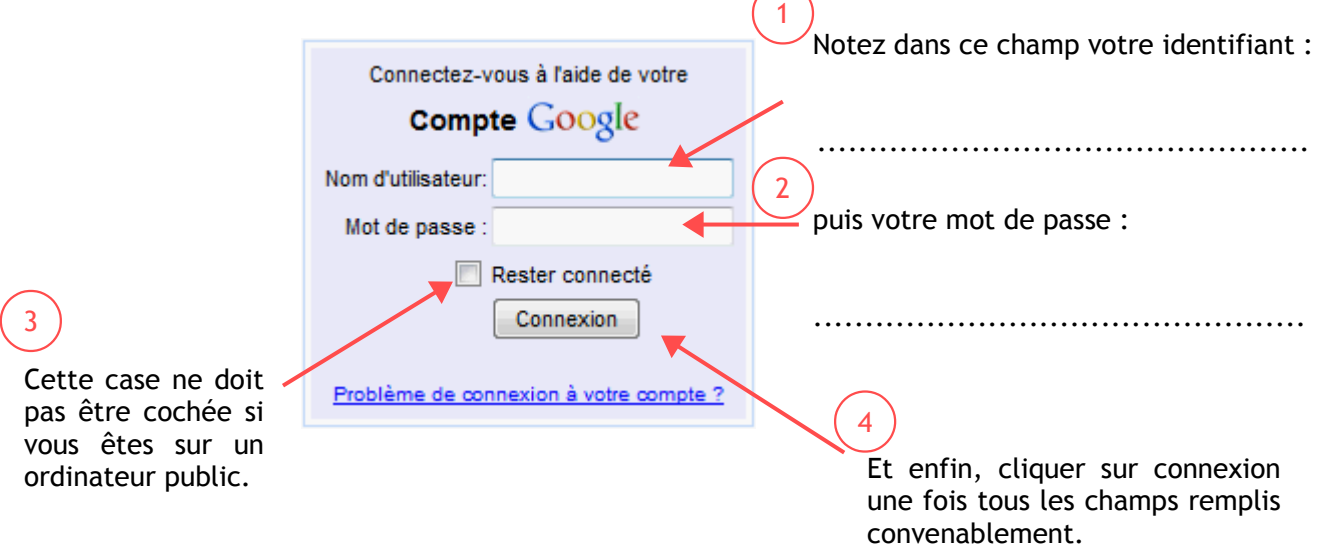

Si vous êtes sur votre ordinateur personnel et que vous avez coché la case **Rester connecté**, vous n'avez pas besoin de retaper votre identifiant et mot de passe à chaque fois. Il se peut que de temps en temps il vous soit demandé confirmation de votre mot de passe mais ce n'est pas à chaque ouverture de votre messagerie.

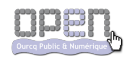

# <span id="page-3-1"></span>**4. Lire ses mails**

Vous êtes maintenant connecté à votre boîte de messagerie :

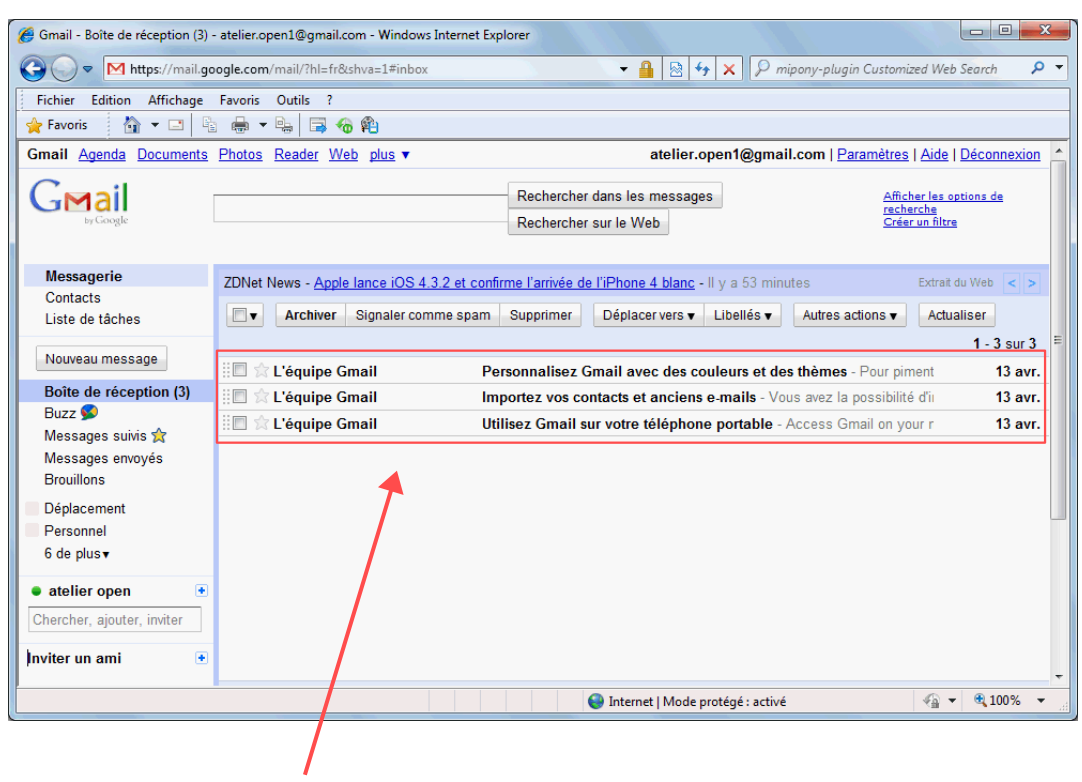

Liste des mails que vous avez reçus

### <span id="page-3-0"></span>**4.1 . Ouvrir un mail**

Une ligne représente un mail, ce qui vous permet de visualiser rapidement quelques informations avant de l'ouvrir :

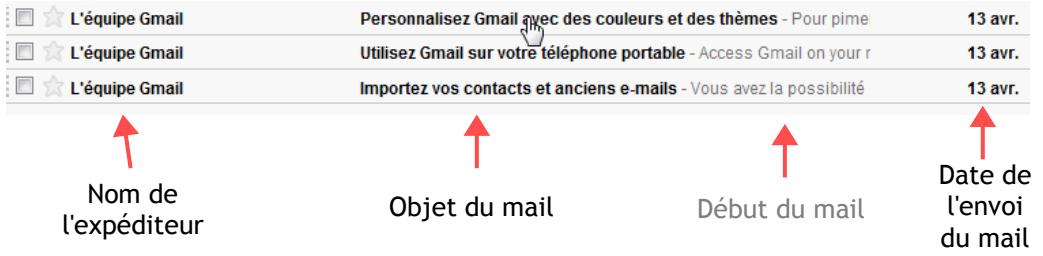

Pour voir le contenu réel du mail, cliquez sur une des lignes (sans bouger), lorsque votre curseur aura pris la forme d'une main.

Vous pouvez maintenant visualiser le mail que vous avez reçu.

# <span id="page-4-0"></span>**5. Répondre à un mail**

Si vous souhaitez répondre à votre expéditeur, cliquez sur répondre :

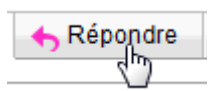

Le mail apparaît sous une forme un peu différente, avec le **curseur texte** qui clignote en haut :

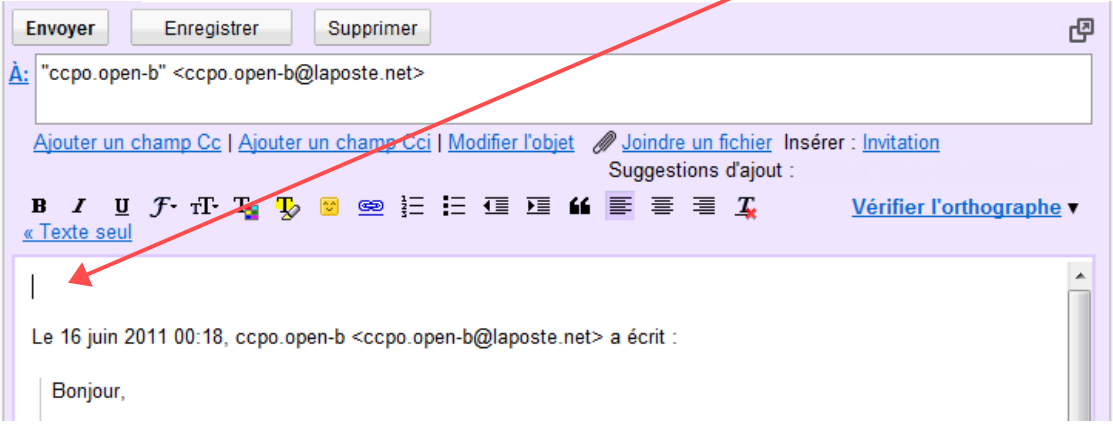

Il ne vous reste plus qu'à écrire ce que vous souhaitez... répondre :-)

Cliquez sur **Envoyer**, une fois votre réponse écrite :

Un message de confirmation d'envoi du mail apparaît comme ceci :

Si vous souhaitez retourner sur le mail que vous avez envoyé, allez sur **Messages envoyés** qui se trouve dans la liste des dossiers à gauche de la fenêtre :

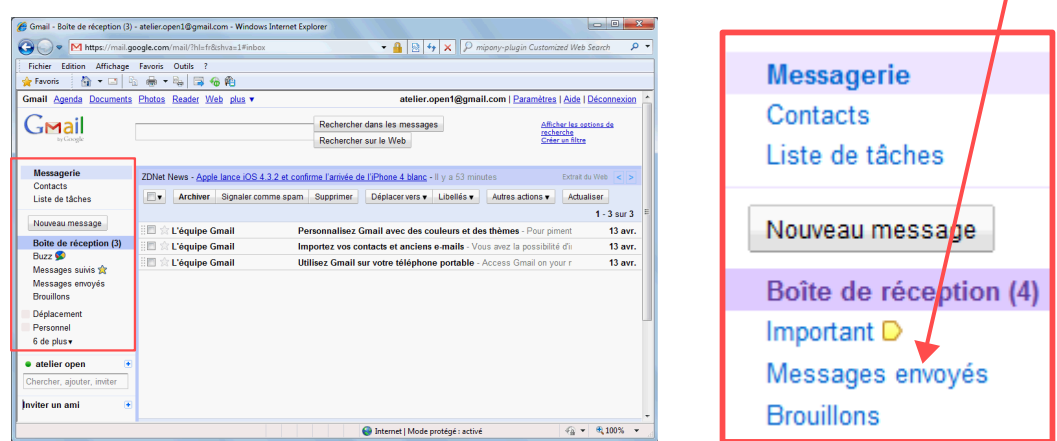

puis ouvrez votre mail en cliquant dessus dans la liste des autres mails envoyés depuis l'ouverture de votre compte.

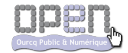

# <span id="page-5-0"></span>**6. Télécharger une pièce jointe**

Si dans la liste des mails reçus dans votre boîte de réception vous avez un trombone qui apparaît sur la ligne d'un mail, c'est que votre expéditeur vous a envoyé une pièce jointe.

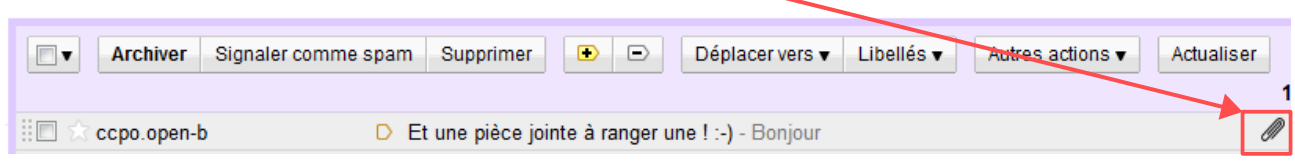

En cliquant sur le mail en question pour l'ouvrir et le lire, vous pouvez également voir et télécharger la pièce jointe si celle-ci vous intéresse.

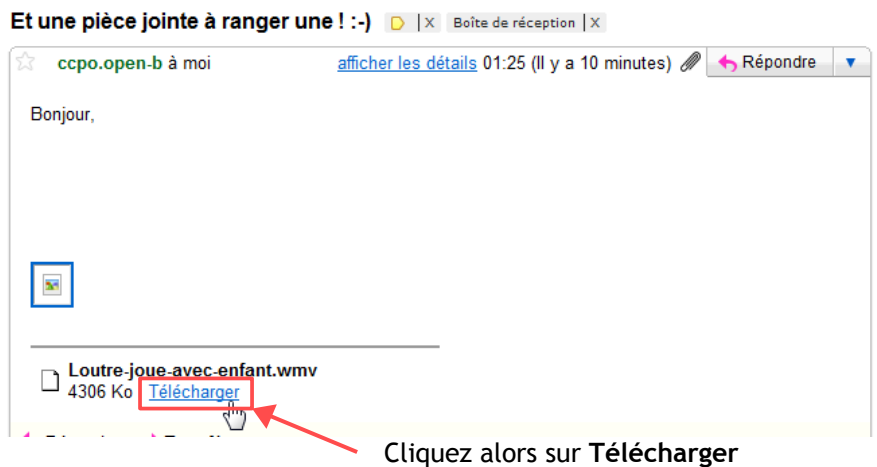

Une boîte de dialogue **Téléchargement de fichiers** s'ouvre alors :

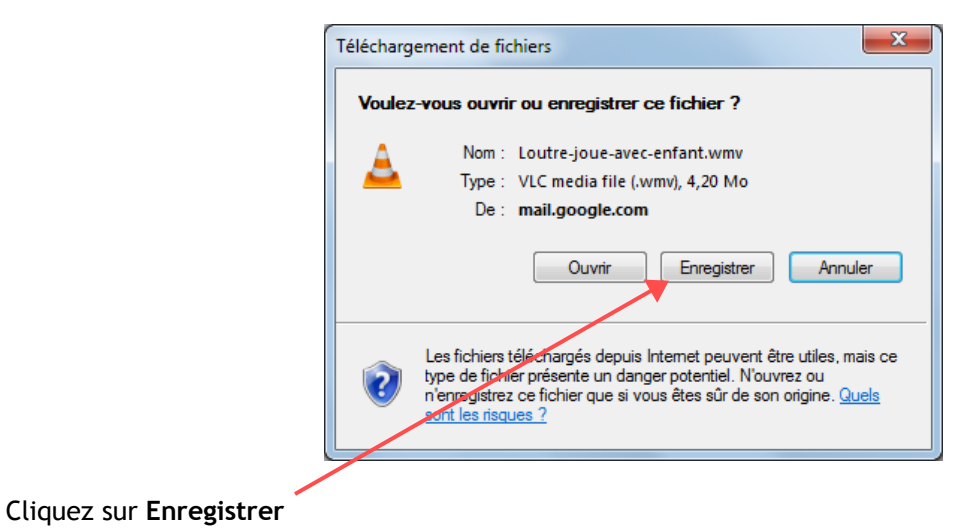

Nous verrons un peu plus tard comment ranger cette pièce jointe dans l'ordinateur, c'est à dire lui indiquer où l'enregistrer exactement.

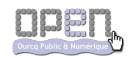